#### **MANUAL DE ORIENTAÇÃO DO USUÁRIO EXTERNO**

#### **Cadastramento de Representação de Importadores/Exportadores por OTM ou Comissárias**

#### **(O cadastramento de Comissárias, por força de decisão judicial, só pode ser feito na 8ª RF)**

Este roteiro tem a finalidade de orientar os dirigentes e funcionários das empresas Importadoras/Exportadoras a fim de cadastrar empresas OTM ou Comissárias como suas representantes, além disso, o cadastramento de pessoa físicas como representantes de OTM ou Comissária de Despacho.

O acesso ao Cadastro de Intervenientes é feito pelo Portal Único do Comércio Exterior (PUCOMEX).

Para que as empresas OTM ou Comissárias representem empresas Importadoras/Exportadoras há a necessidade de uma pessoa jurídica (CNPJ) representar outra (CNPJ). [Apresentado no **Item "A"**]

No caso da empresa OTM ou Comissária (CNPJ) também é necessário que seja representada por uma pessoa física (CPF) [Apresentado no **Item "B**"]

Para que a empresa Importadora/Exportadora (CNPJ) atue no sistema, é necessário que haja um representante, em última análise uma pessoa física (CPF), que atuará no cadastramento de outros representantes. A forma desse cadastramento já é de conhecimento geral e não foi alterada.

#### **O cadastramento inicial da atuação do OTM ou Comissária deve solicitado junto à RFB (unidade aduaneira), via e-CAC.**

- 1. Petição de cadastramento (formato livre);
- 2. Ato constitutivo da empresa;
- 3. Procuração para o requerente de cadastramento de atuação da empresa, caso ele não conste do Quadro Societário com poderes de administração;
- 4. Documento de identidade do requerente;
- 5. Termo de Responsabilidade (OTM carga; Comissária Local);
- **6. Certificado de Operador de Transporte Multimodal, se for o caso, emitido pela ANTT; e** (Verificar pelo link: [http://appweb2.antt.gov.br/multimodal/otms\\_habilitadas.asp](http://appweb2.antt.gov.br/multimodal/otms_habilitadas.asp) )
- 7. Outros documentos que forem necessários, conforme o caso.

#### **A – Representação de Importador/Exportador por OTM ou Comissária de Despacho (CNPJ > CNPJ)**

Vejamos como incluir uma representação CNPJ > CNPJ:

Na tela geral do PUCOMEX, selecionar o quadro "Importador Exportador" e a seguir: "Importador/Exportador/Despachante".

Na tela de entrada selecionar "INT" para Intervenientes.

1 - Na tela inicial do "Cadastro de Intervenientes", selecione no menu suspenso "Representação", "Outras Representações" e "Incluir"

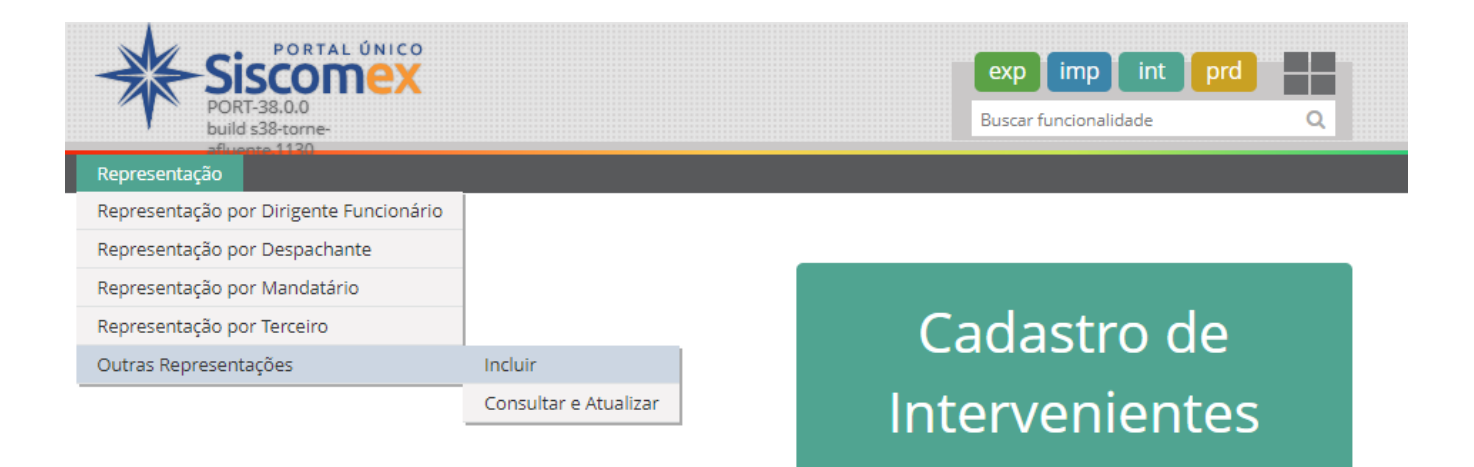

2 – Preencha a tela de "Incluir Representação" conforme modelo abaixo.

A empresa representante deve ter sido incluída com "Atuação" OTM ou Comissária de Despacho, apesar de nesta tela não termos a solicitação da informação do "Tipo de atuação" para o representante.

Preenchidas as informações do conjunto de representação (Representado > Representante), clicar o botão "Adicionar"

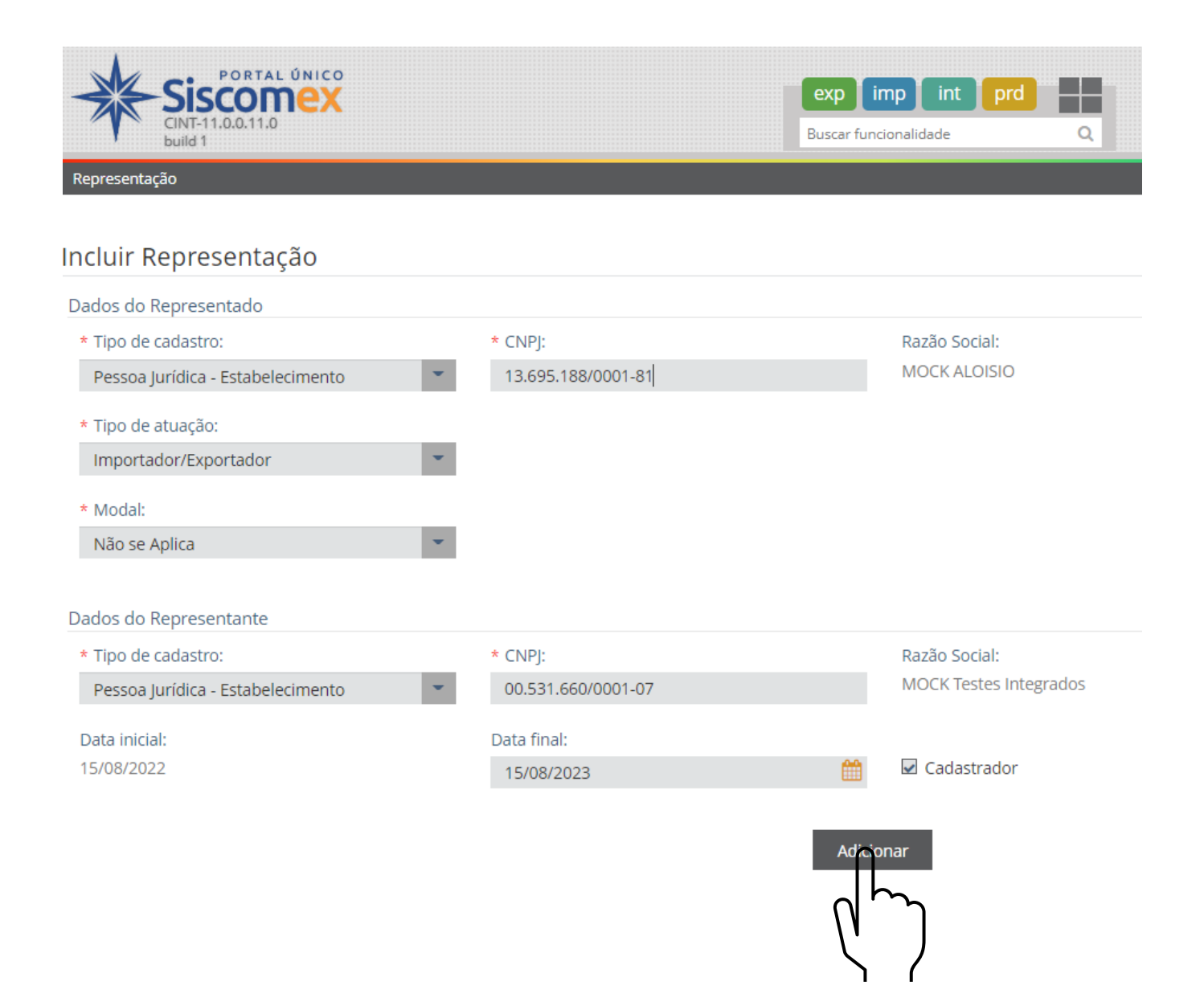

## 3 – Após o click no botão "Adicionar" os dados serão incluídos na "Lista de Representações".

Após a adição das representações desejadas, clique no botão "Salvar".

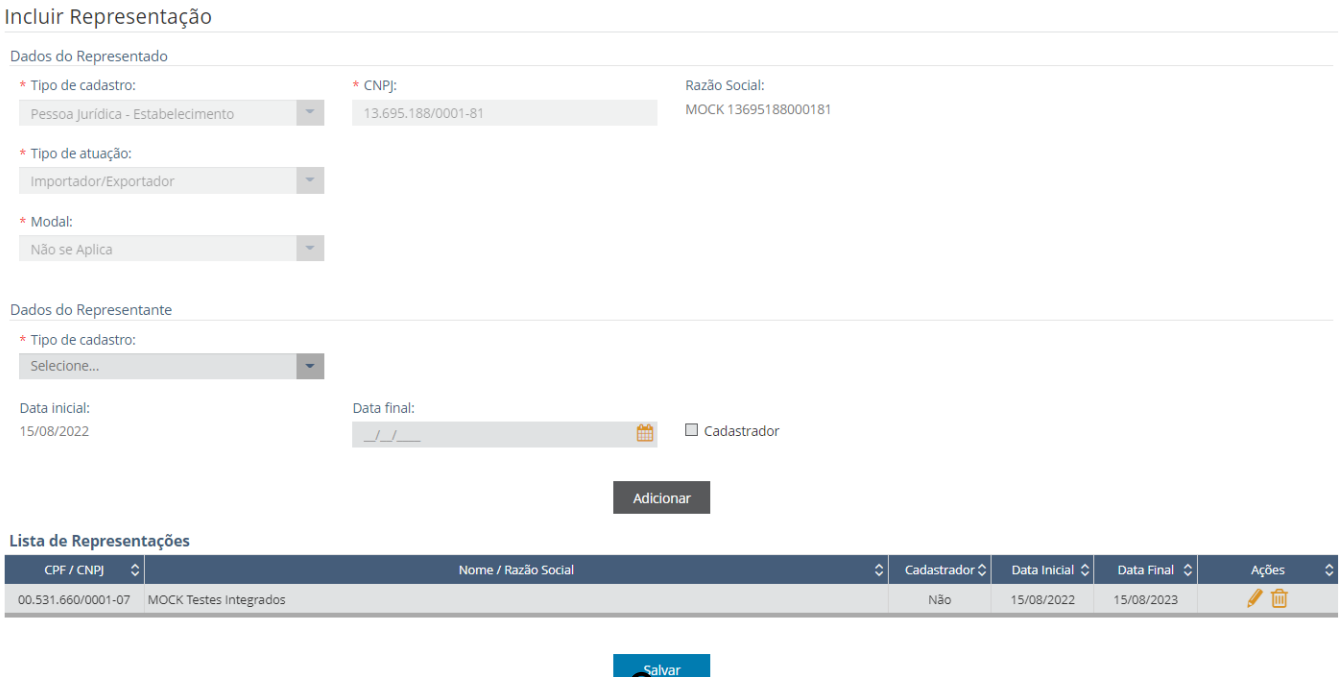

4 - Se a inclusão foi bem-sucedida, será apresentada a mensagem abaixo.

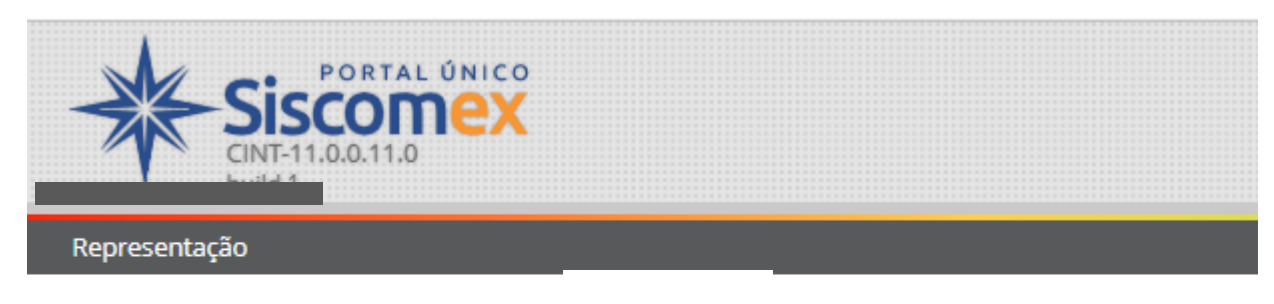

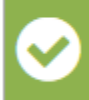

Representação(s) cadastrada(s) com sucesso [15/08/2022 14:56:35]

# Incluir Representação

Dados do Representado

\* Tino de cadastro:

#### **B – Representação de OTM ou Comissária de Despacho por pessoa física (CPF > CNPJ)**

Na tela geral do PUCOMEX, selecionar o quadro "Importador Exportador" e a seguir: "Importador/Exportador/Despachante".

Na tela de entrada selecionar "INT" para Intervenientes.

Para que o dirigente ou funcionário possa incluir novos representantes, o **check-box** "Cadastrador" precisa ter sido assinalado no momento da inclusão dos seus dados.

#### **CPF > CNPJ**

1 - Na tela inicial de Intervenientes, selecione no menu suspenso "Representação", "Outras Representações" e "Incluir"

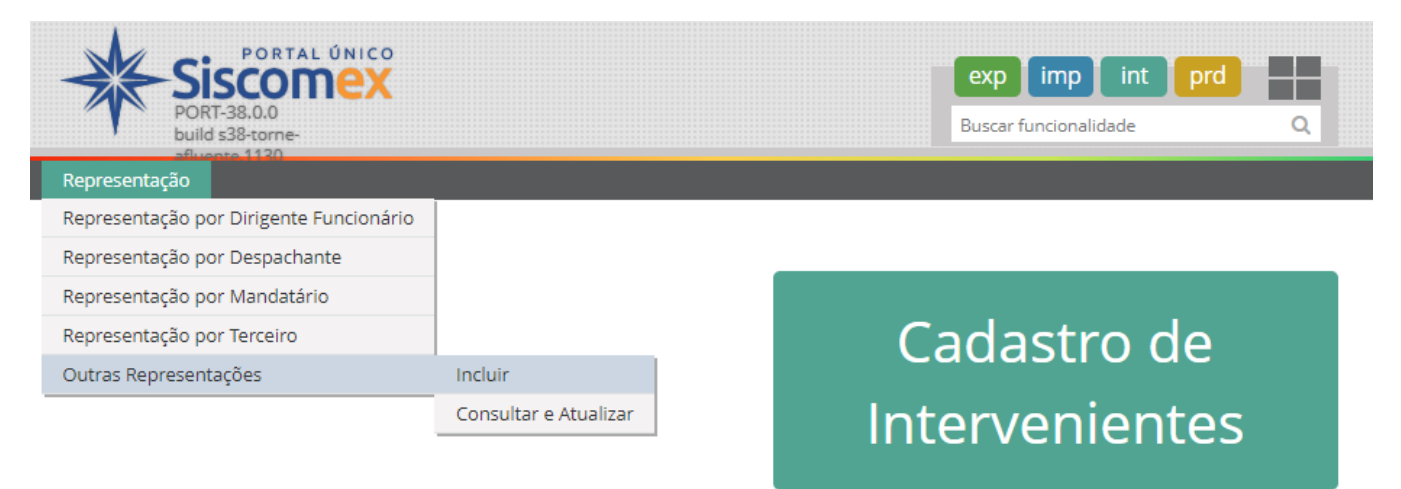

## 2 – Segue a tela de Inclusão dos dados do representado e do representante.

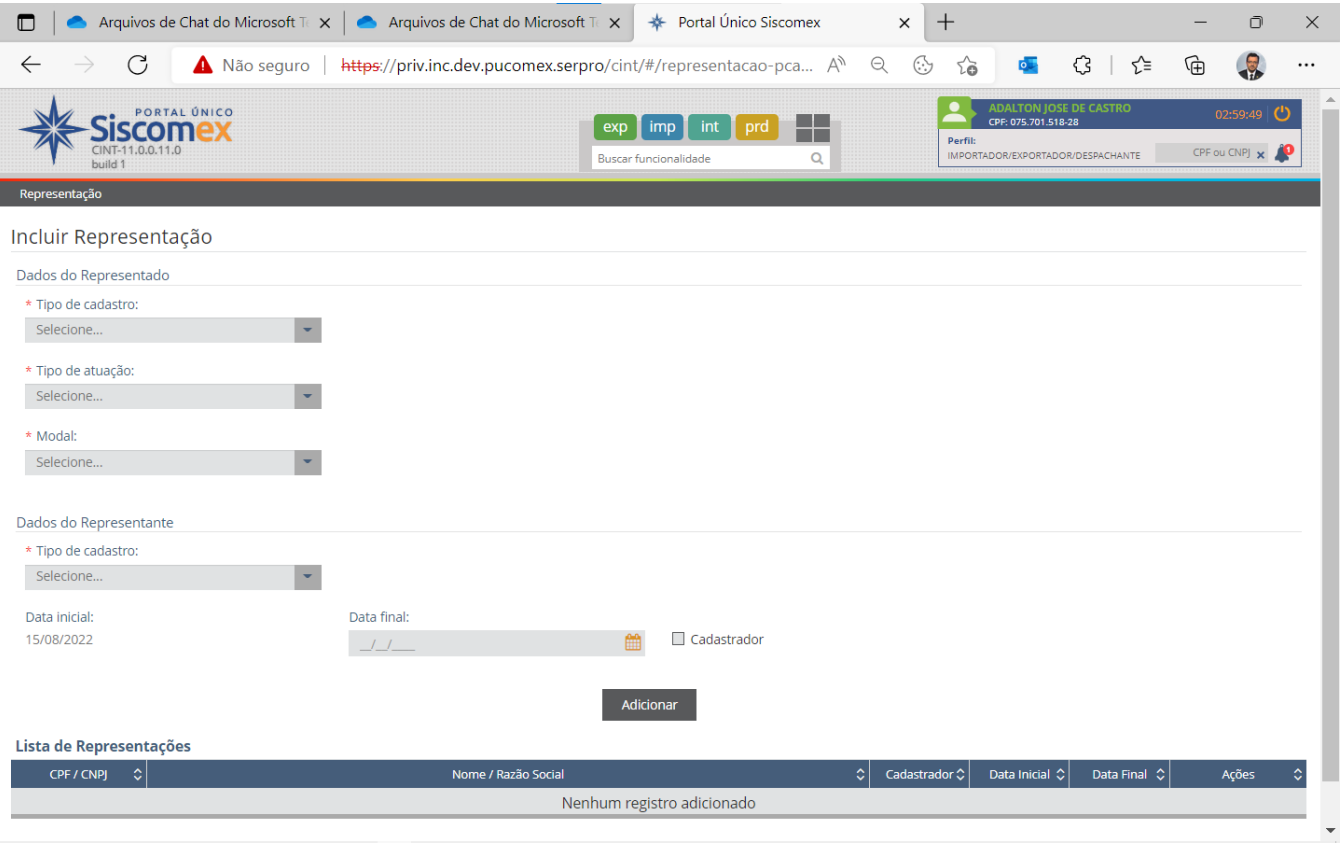

3 - Um CPF representando um CNPJ de OTM ou Comissária.

Após a inserção dos dados selecionar o botão "Adicionar", para incluir a representação na lista.

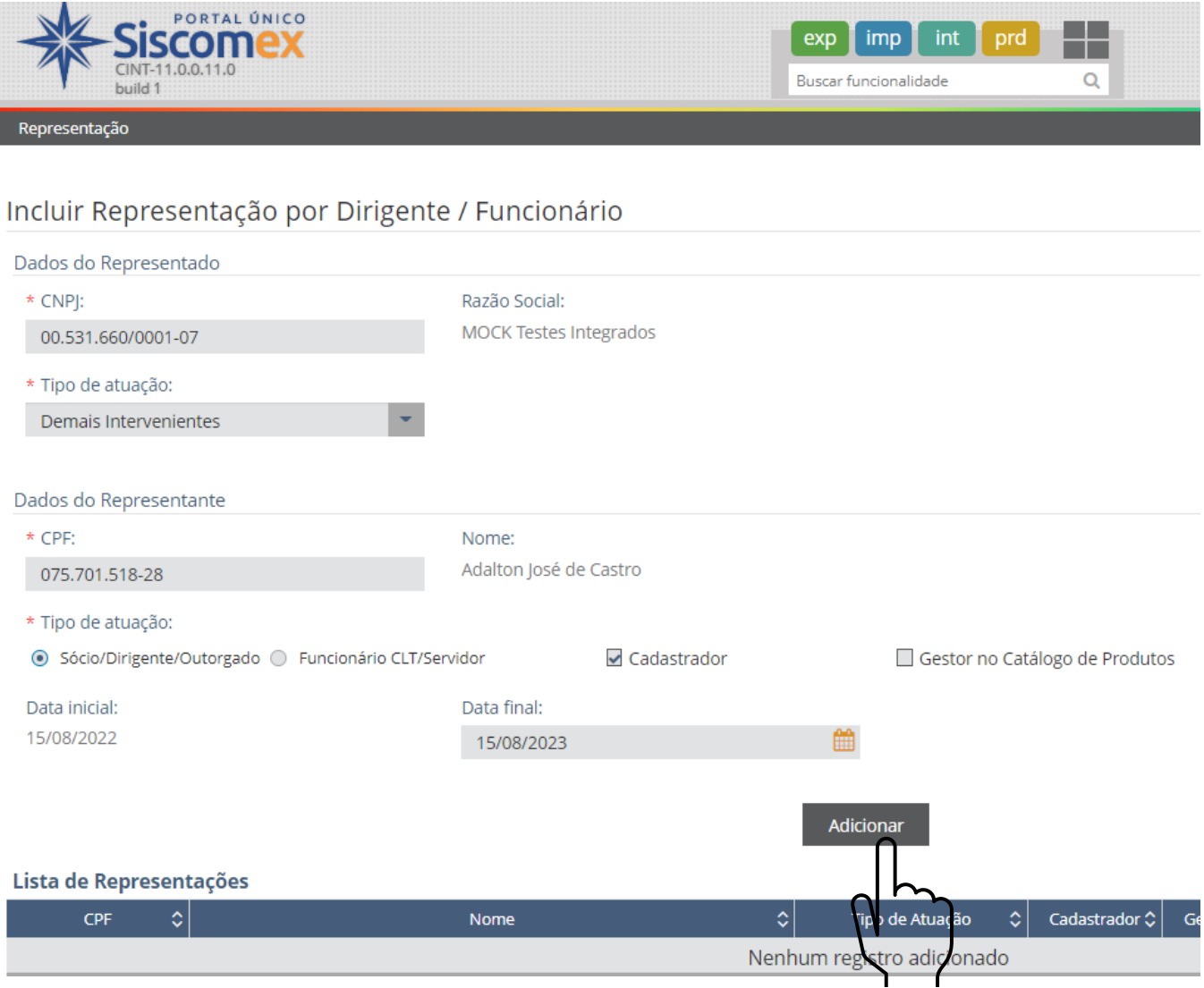

 $\overline{\phantom{a}}$ 

#### – Quando a lista estiver completa, seleciona-se o botão "Salvar".

Incluir Representação

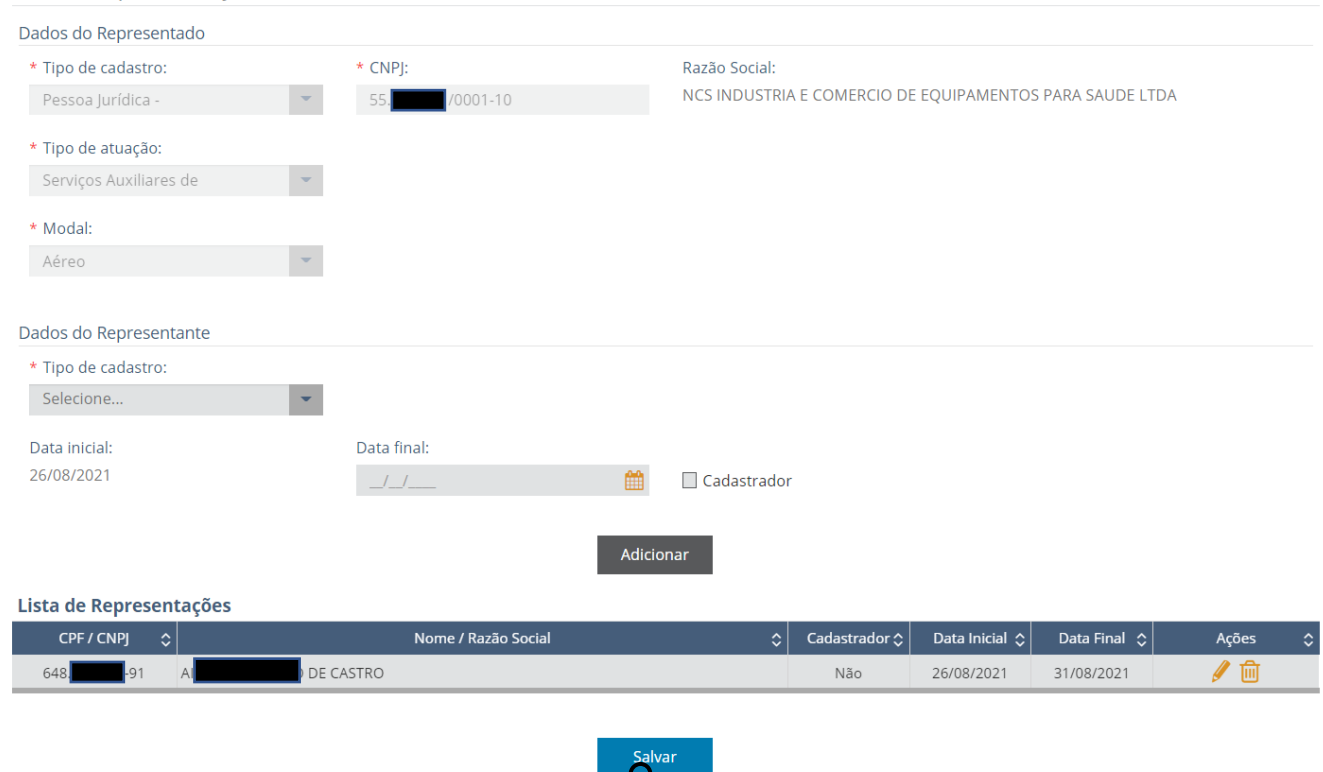

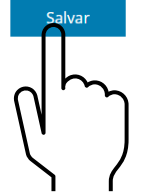

#### – Se a inclusão for bem-sucedida, será exibida a mensagem abaixo.

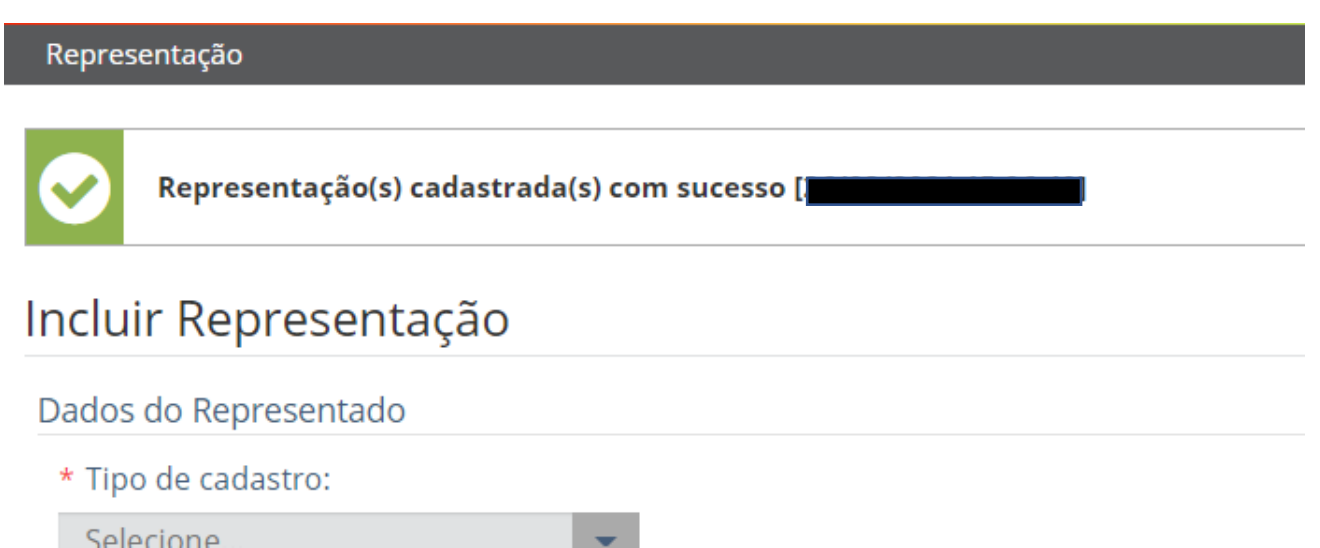

## **C - Consulta e Atualização**

1 – Selecione no menu suspenso: "Representação", "Outras Representações" e "Consultar e Atualizar"

Serão apresentados os Filtros/opções de consulta.

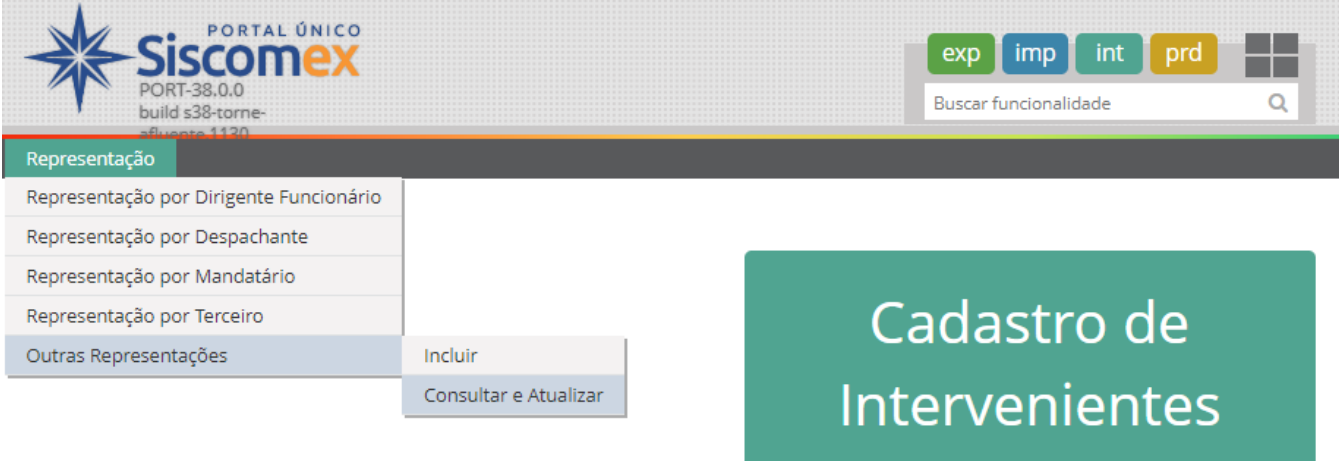

2 – No exemplo, efetuaremos a consulta do interveniente representado.

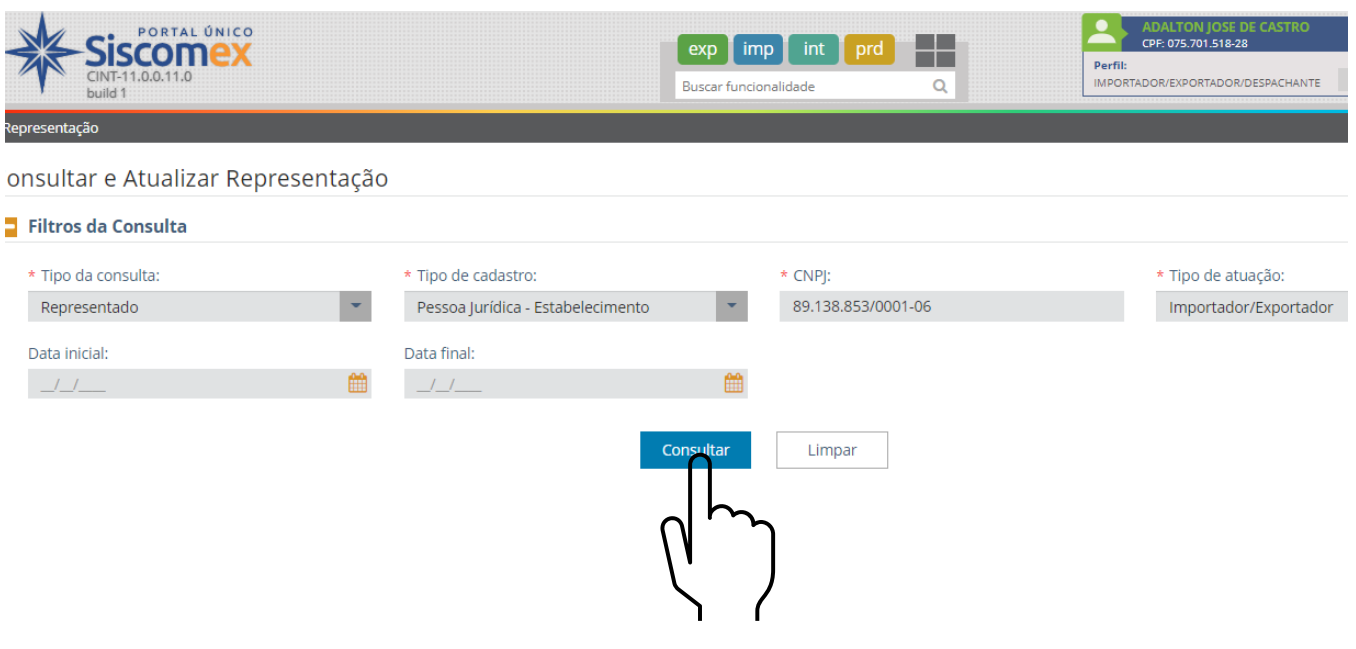

## 3 – É apresentada a relação dos representantes daquele interveniente.

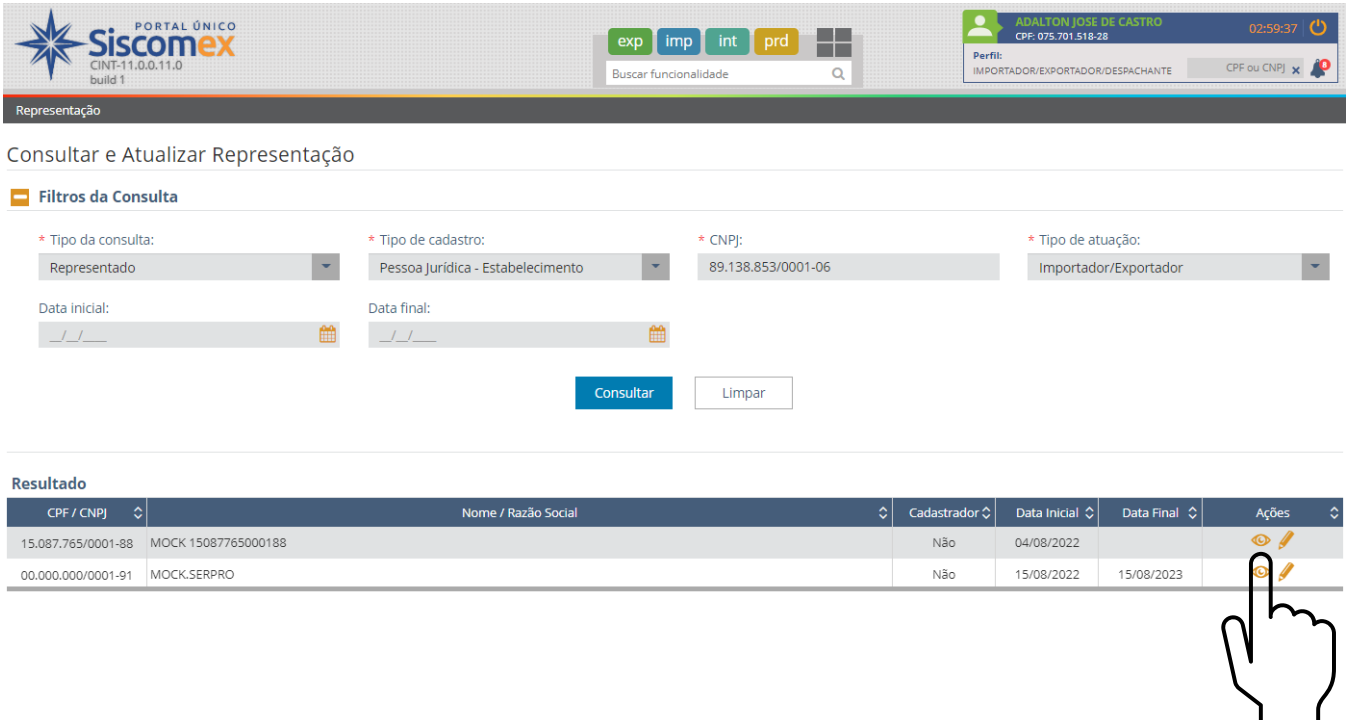

4 – Ao clicarmos no ícone do olho será apresentado o detalhamento das informações da representação.

Utilizando o botão "Voltar" retornamos à relação de representantes.

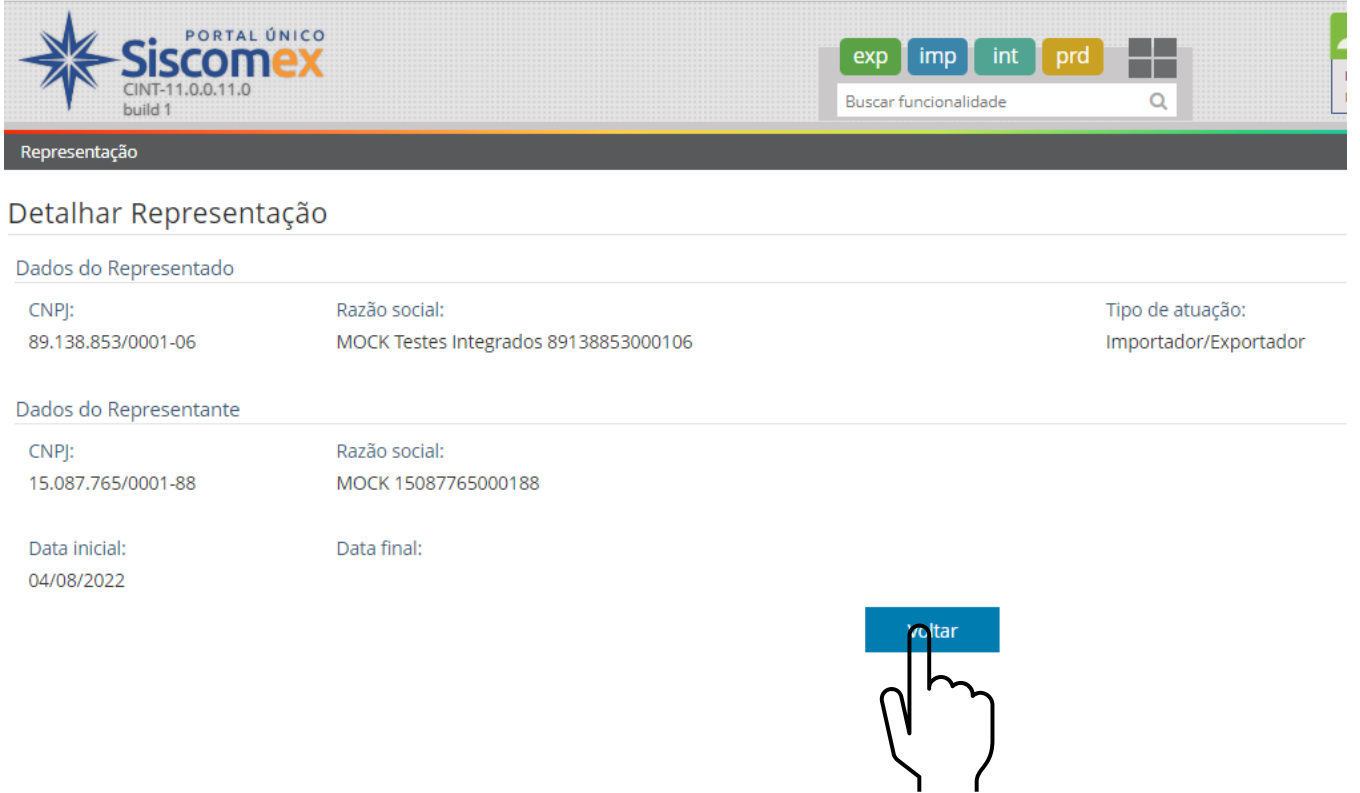

## – Podemos então selecionar o ícone do lápis para efetuar a atualização de dados do representante.

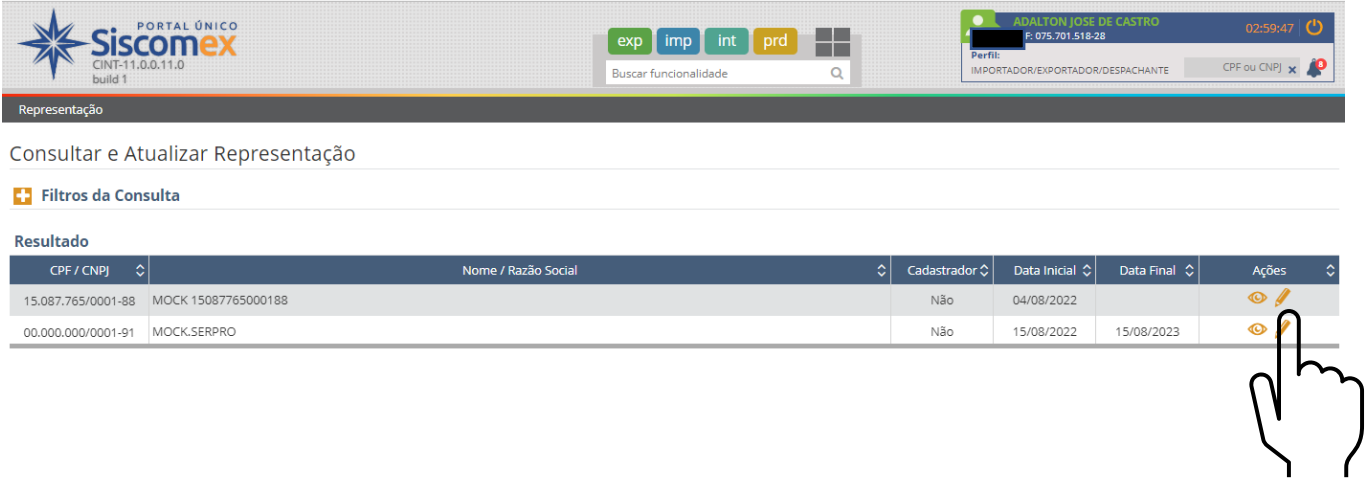

#### – O único campo que pode ser atualizado é a "Data final".

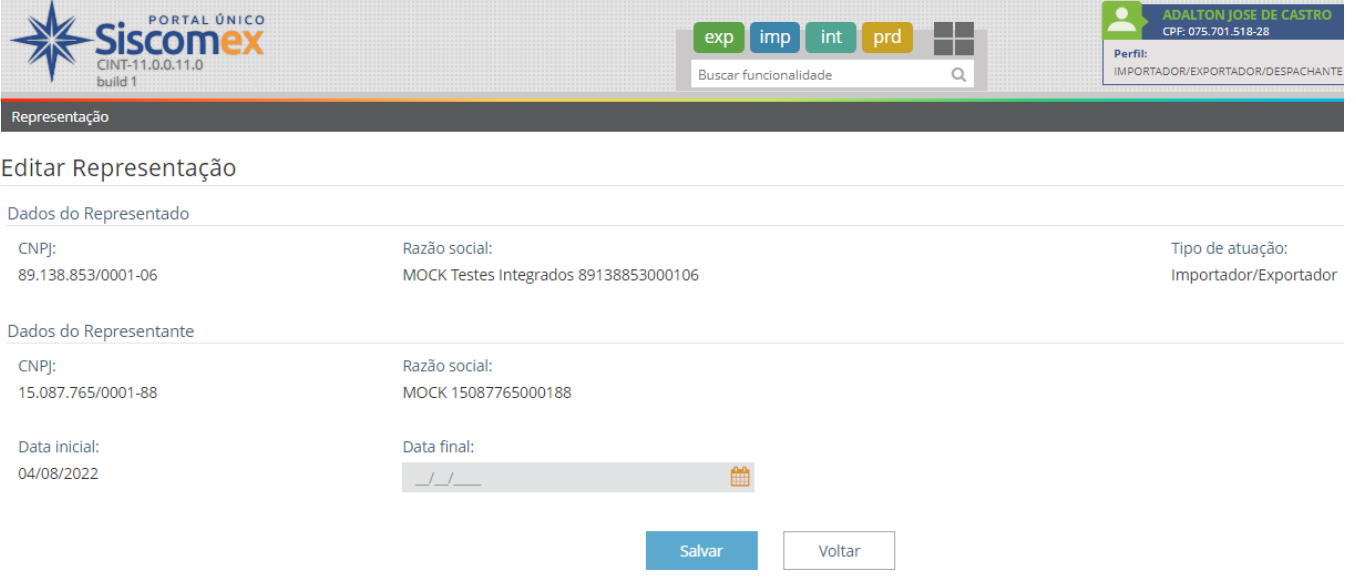

#### 7 - Neste exemplo foi feita esta alteração.

## Editar Representação

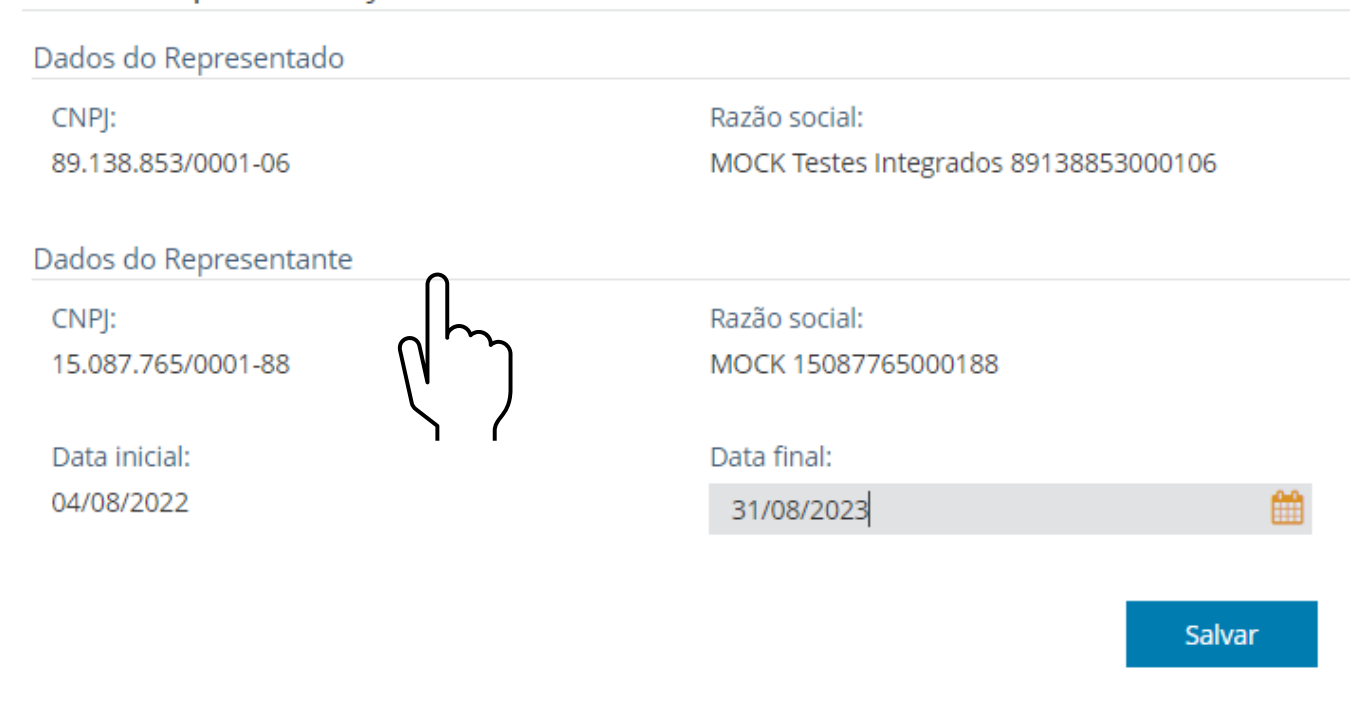

#### 8 - Após clicar no botão "Salvar" o sistema informa se a alteração foi bem-sucedida.

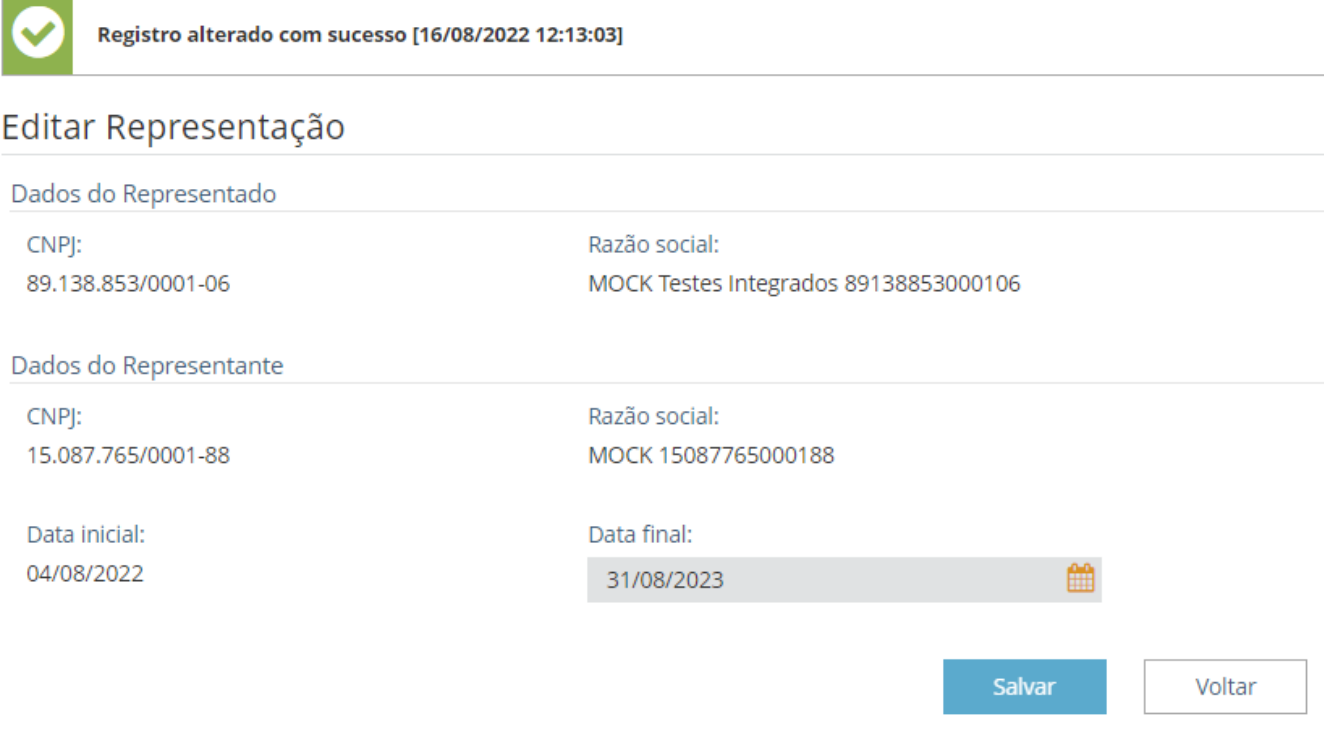

## $*$ /\*/\*/\*/\*/\*/\*/\*/\*/\*/\*